## **Epostinställningar för Android (ILAIT - IMAP)**

**STEG: 1** Utseendet kan variera beroende på vilken E-Postklient eller Androidversion du använder. Börja med att lägga till ett nytt konto. Detta visas automatiskt om du startar E-postklienten för första gången. Skriv in din e-postadress **A** och gå vidare genom att klicka på "*Nästa*" **B** .

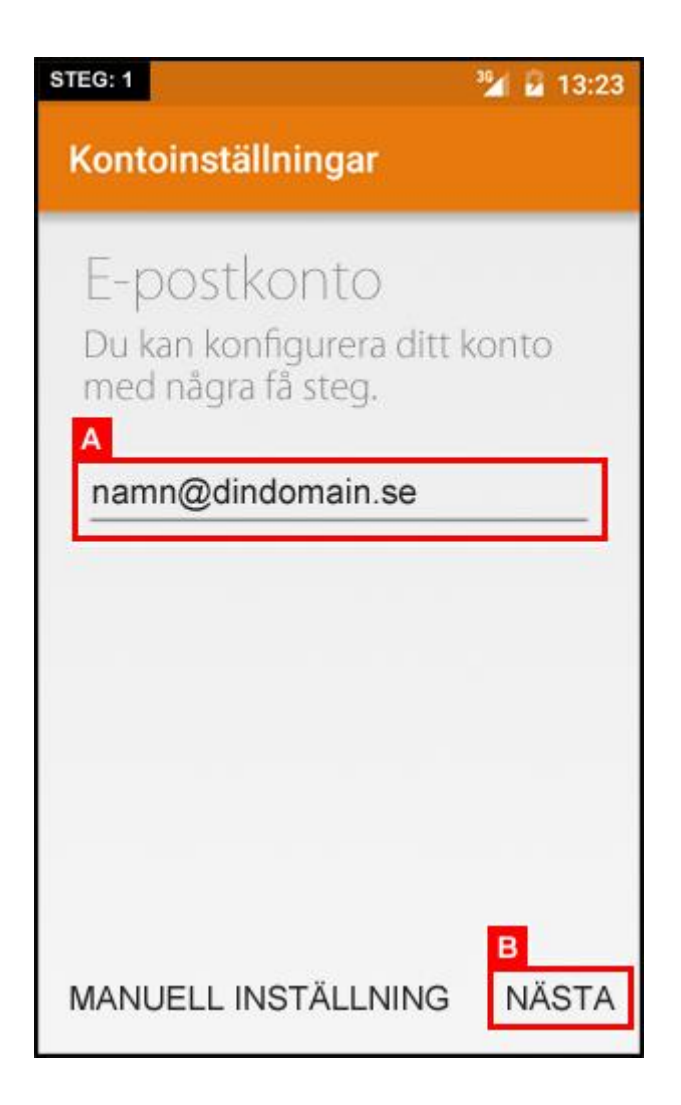

**STEG: 2** Markera valet *"Personligt (IMAP)"* **A** för att gå vidare.

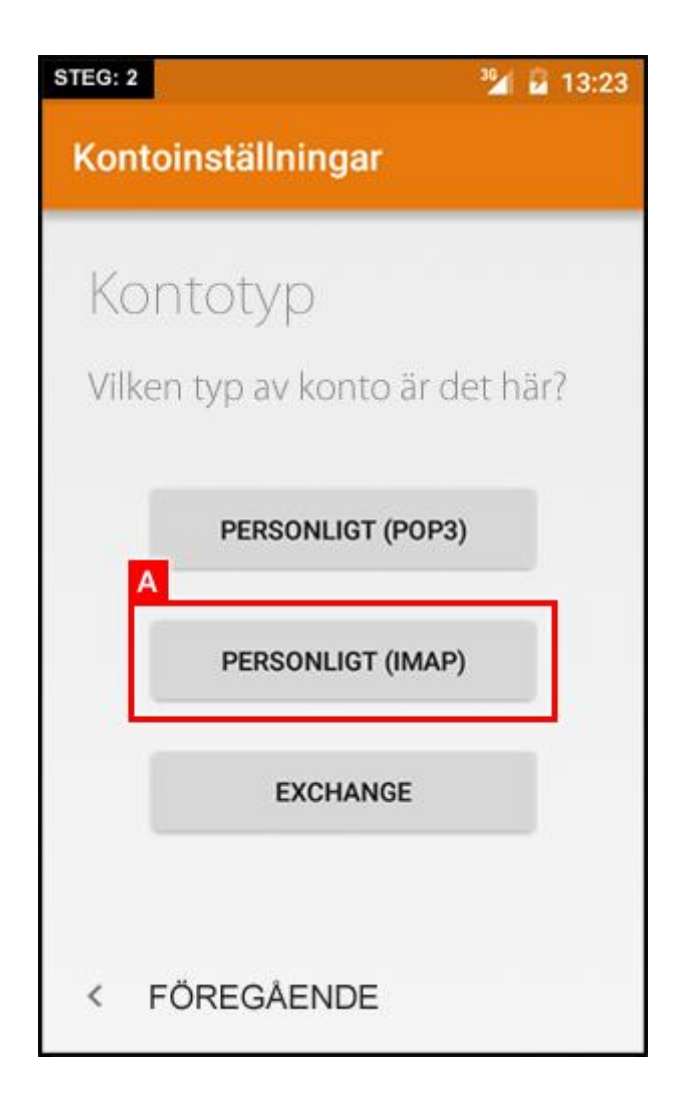

**STEG: 3** Skriv in ditt lösenord **A** och gå vidare genom att klicka på *"Nästa"* **B** .

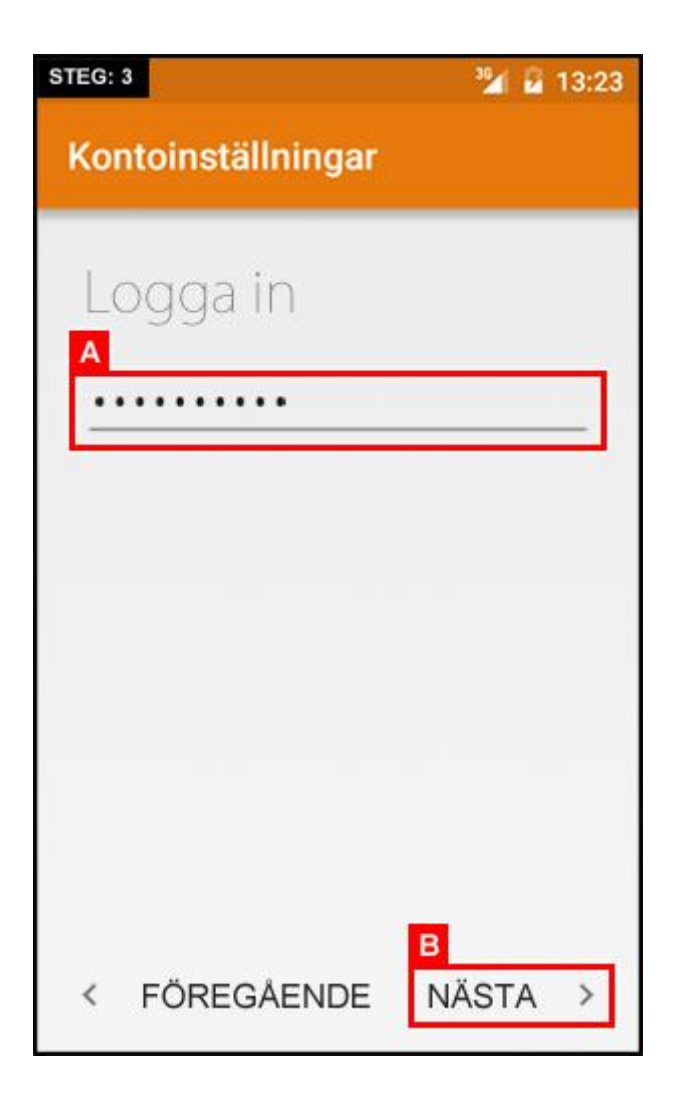

**STEG: 4** Fyll i uppgifterna i **A** enligt nedan och klicka sedan på *"Nästa"* **B** för att gå vidare.

- **Användarnamn:** Ditt användarnamn (Vanligtvis samma som din e-postadress)
- **Lösenord:** Ditt lösenord
- **Server:** imap.ilait.se
- **Port:** 993
- **Säkerhetstyp:** SSL/TLS (acceptera alla certifikat)

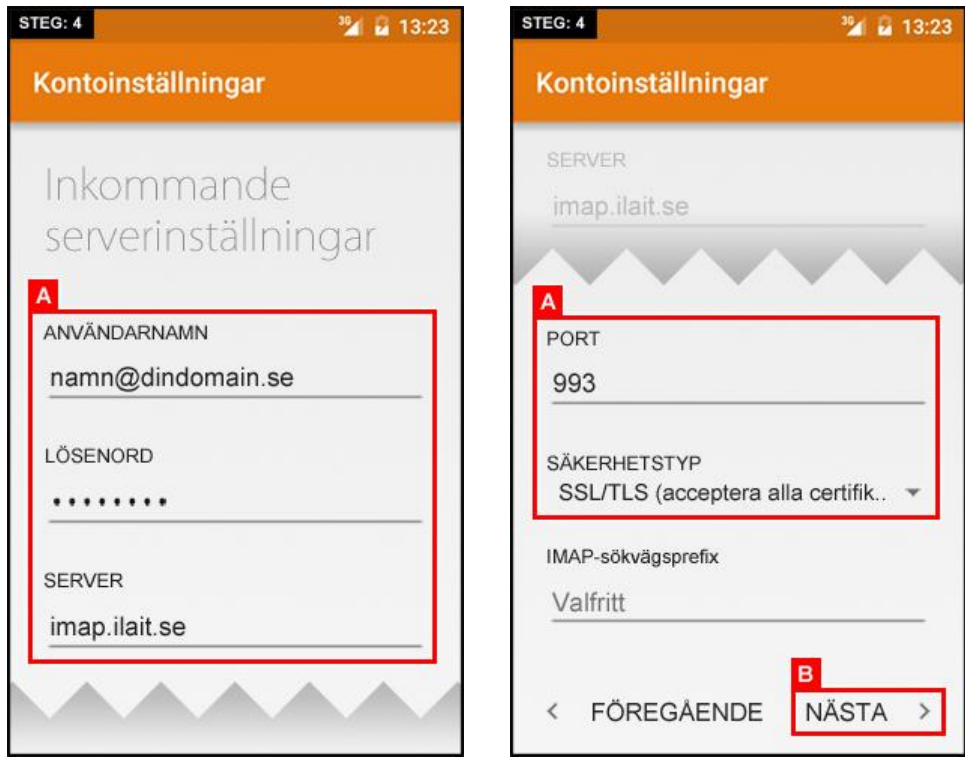

**STEG: 5** Fyll i uppgifterna i **A** enligt nedan och klicka sedan på *"Nästa"* **B** för att gå vidare.

- **SMTP-Server:** smtp.ilait.se
- **Port:** 587
- **Säkerhetstyp:** SSL/TLS (acceptera alla certifikat) Markera även *"Kräv inloggning".*
- **Användarnamn:** Ditt användarnamn (Vanligtvis samma som din e-postadress)
- **Lösenord:** Ditt lösenord

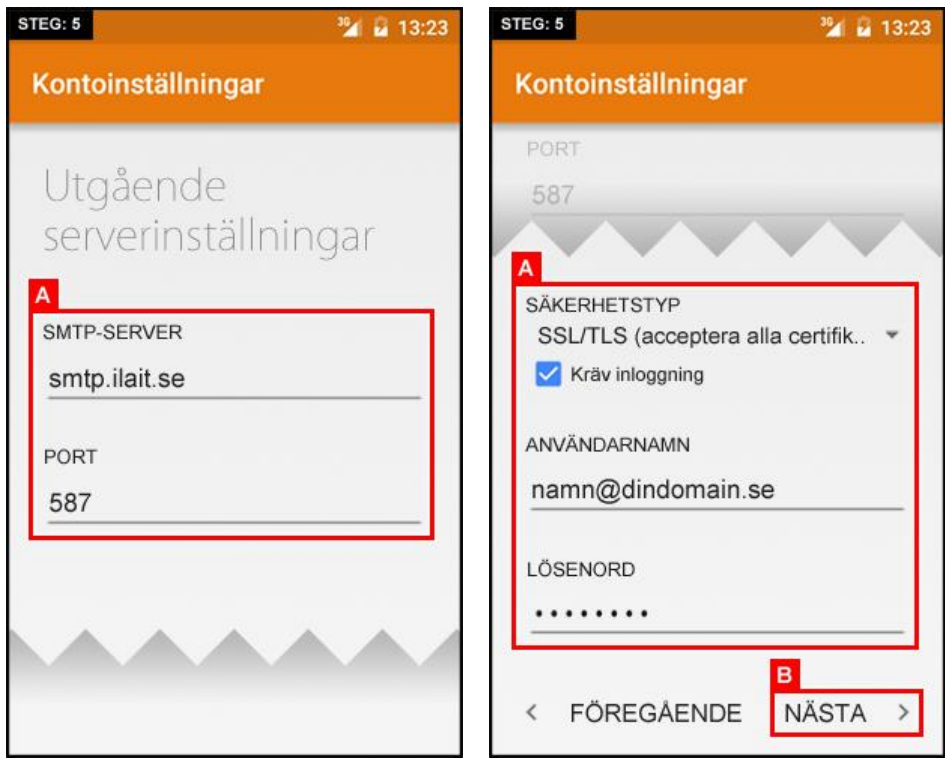

**STEG: 6** Kontot är snart färdigt. Skriv in din e-postadress samt För- Efternamn under **A** och klicka sedan på *"Nästa"* för att gå vidare.

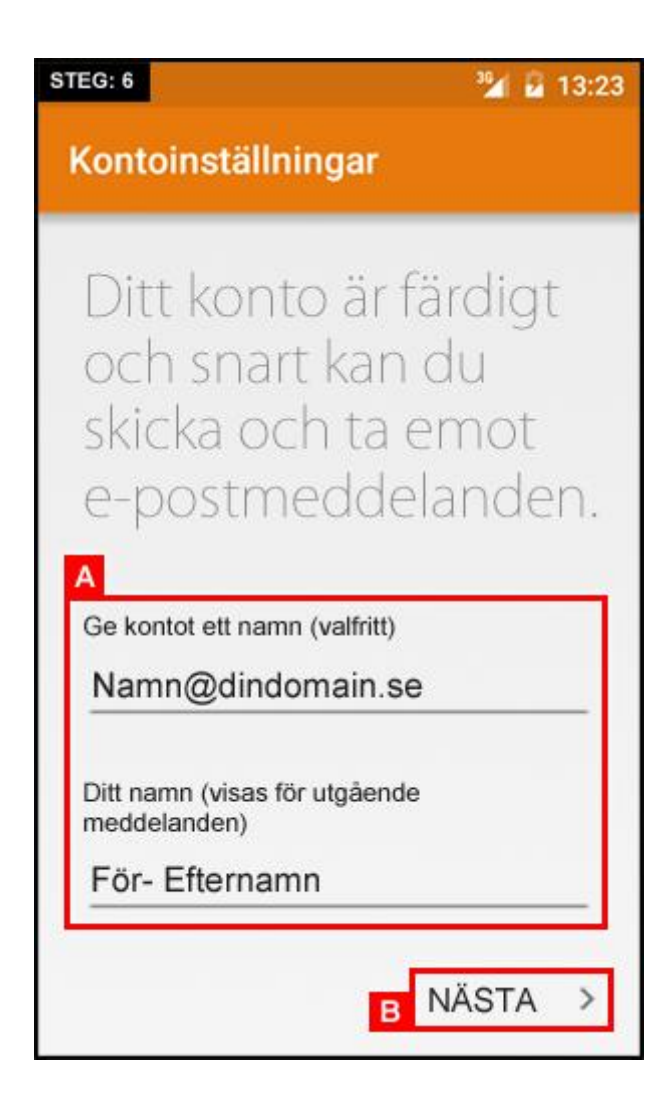

**STEG: 7** Inspektera kontoalternativen för synkronisering **A** och slutför sedan guiden genom att klicka på **B** .

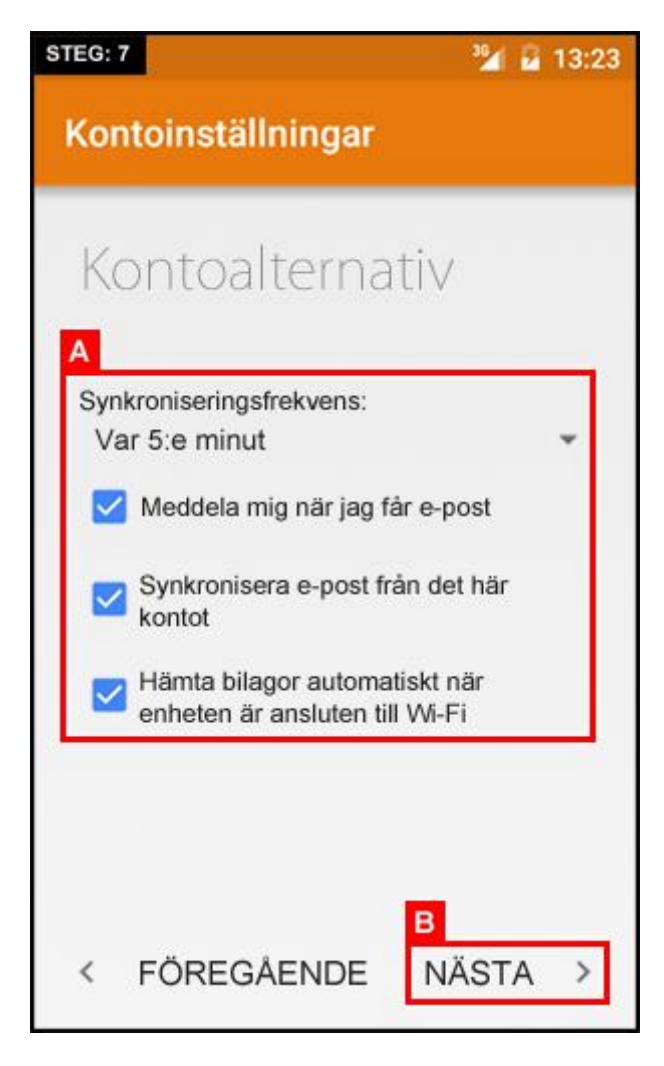